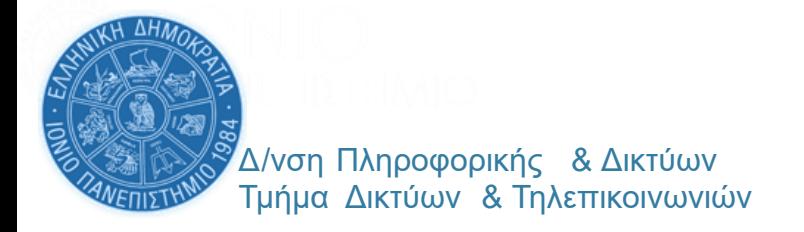

## *ΦΕΒΡ . 24*

## TEST ZOOM

## **ΔΟΚΙΜΑΣΤΕ ΕΓΚΑΙΡΑ ΟΤΙ ΜΠΟΡΕΙΤΕ ΝΑ ΜΠΕΙΤΕ ΣΕ ΕΝΑ ΜΑΘΗΜΑ ΜΕΣΩ ZOOM ΠΟΥ ΑΠΑΙΤΕΙ ΑΥΘΕΝΤΙΚΟΠΟΙΗΣΗ ΜΕΣΩ ΤΟΥ ΙΔΡΥΜΑΤΙΚΟΥ ΣΑΣ ΛΟΓΑΡΙΑΣΜΟΥ**

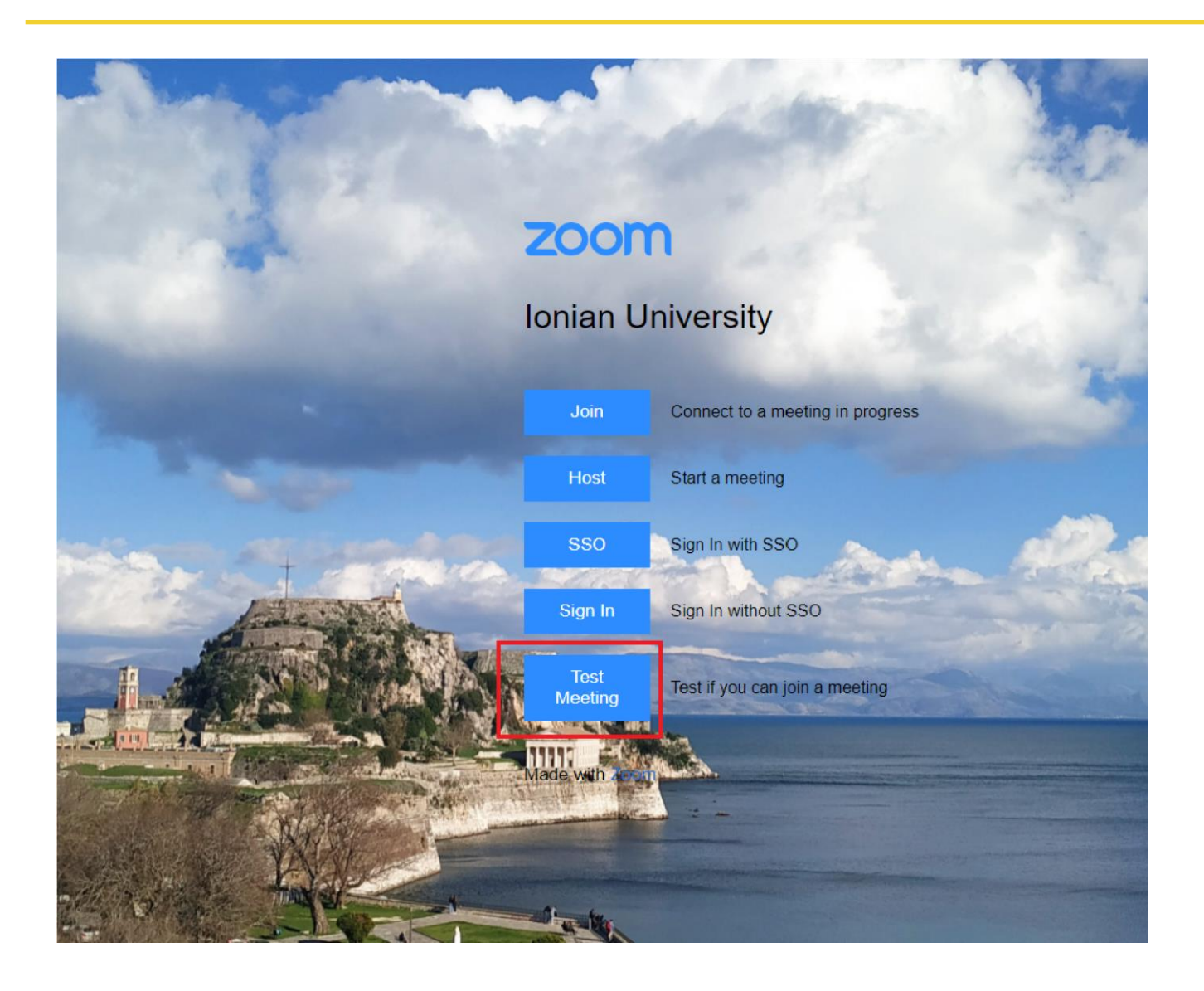

Το **Test Meeting** είναι ένα δοκιμαστικό meeting το οποίο παρέχεται προς διευκόλυνση των φοιτητών του Ιονίου Πανεπιστημίου με σκοπό να μπορούν να δοκιμάσουν τη σύνδεσή τους σε ένα meeting το οποίο απαιτεί αυθεντικοποίηση μέσω Ιδρυματικού Λογαριασμού, πριν συνδεθούν σε ένα πραγματικό meeting εξέτασης ή μαθήματος στο οποίο o διδάσκων έχει ενεργοποιήσει την αυθεντικοποίηση χρήστη (Ionio Authentication). Το

**Test Meeting** είναι εύκολα προσβάσιμο από τη σελίδα **ionio-gr.zoom.us**

## ΠΡΟΣΒΑΣΗ ΣΤΟ ΔΟΚΙΜΑΣΤΙΚΟ MEETING

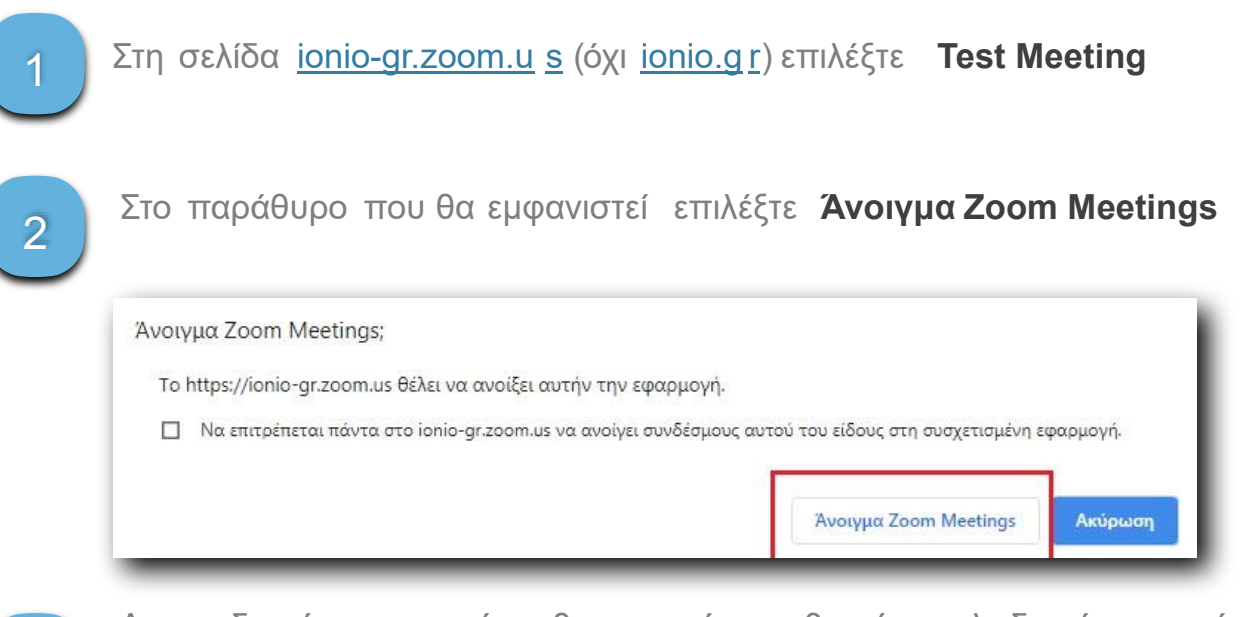

Αν το δωμάτιο απαιτεί αυθεντικοποίηση θα είναι κλειδωμένο , οπότε θα εμφανιστεί το παρακάτω μήνυμα. Θα πρέπει να επιλέξετε **Sign in to join.**

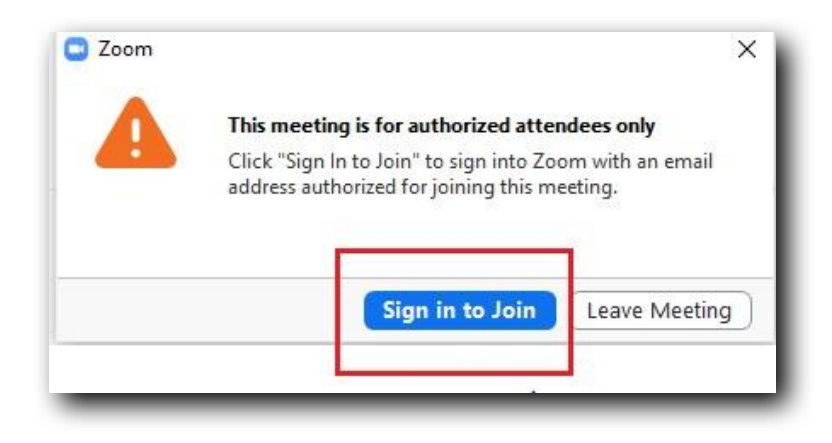

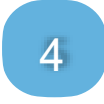

3

Θα ανοίξει η εφαρμογή Zoom. Επιλέξτε **Sign in with SSO** για να συνδεθείτε με τον Ιδρυματικό σας λογαριασμό (username & password).

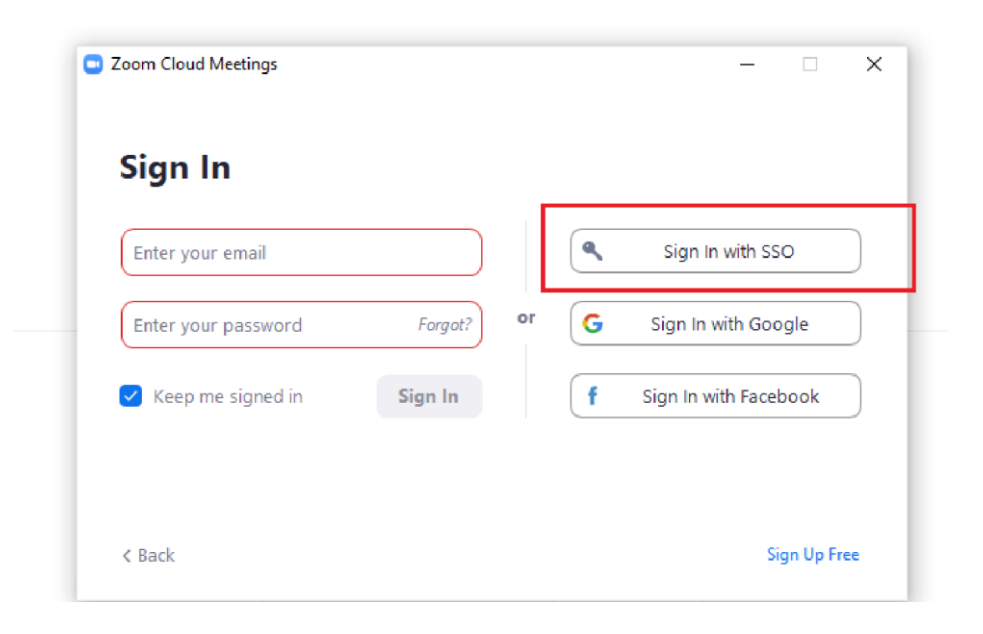

Θα σας ζητήσει να επιλέξετε το Company Domain σας. Συμπληρώστε ionio-gr ΠΡΟΣΟΧΗ ΟΧΙ [ionio.gr](http://ionio.gr/) 5

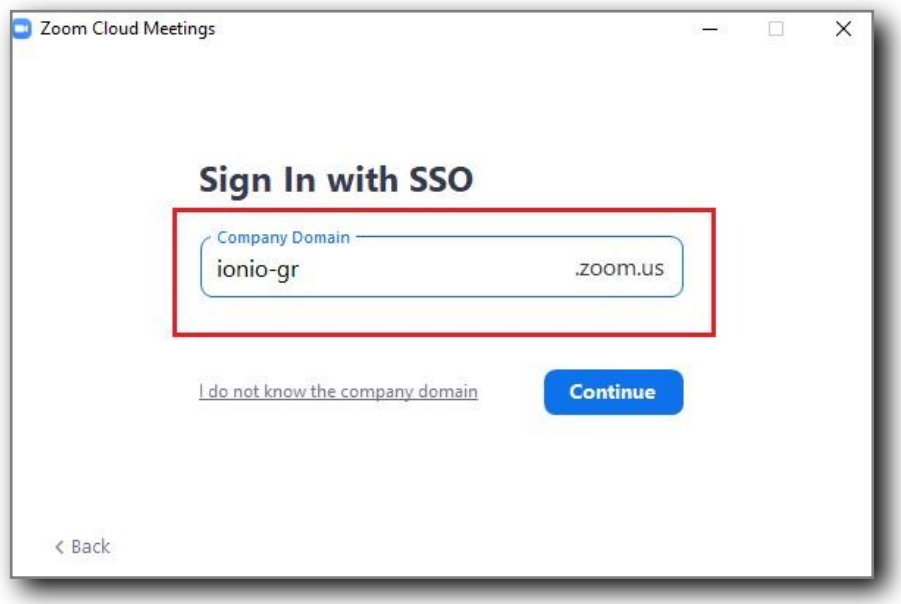

6

Θα ανοίξει σε browser η σελίδα ταυτοποίησης του Ioνίου Πανεπιστημίου. Συμπληρώστε τα στοιχεία του ιδρυματικού σας λογαριασμού (όνομα χρήστη & κωδικό) και και πατήστε **Login**

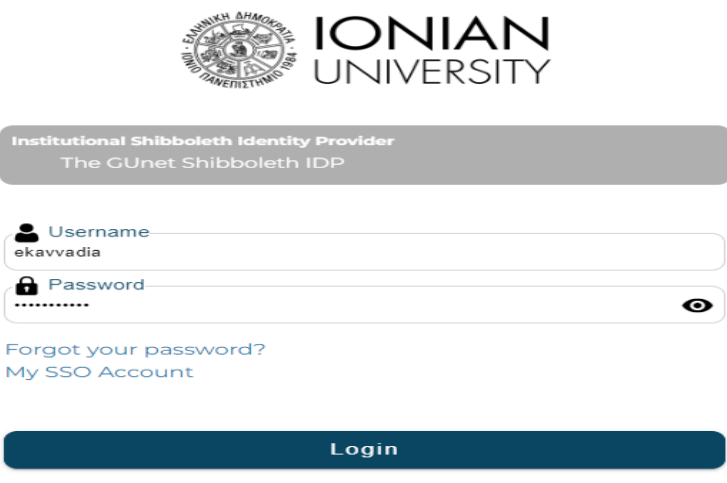

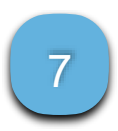

Αφού συνδεθείτε στο δοκιμαστικό meeting, αν είστε μόνο εσείς συνδεδεμένος/η, θα μπορείτε να βλέπετε την εικόνα της κάμερας σας όπως αναμεταδίδεται από την υπηρεσία zoom και να τεστάρετε το μικρόφωνο και

την κάμερά σας από τις επιλογές της zoom client. Αν έχει συνδεθεί και κάποιος επιπλέον μπορείτε να κάνετε ερωτήσεις αν σας ακούν και σας βλέπουν κανονικά.

*"Αν μπορείτε να εισέλθετε στο δοκιμαστικό meeting (Test Meeting), δεν θα έχετε πρόβλημα να εισέλθετε σε κάποιο πραγματικό meeting το οποίο απαιτεί αυθεντικοποίηση μέσω Ιδρυματικού Λογαριασμού, με τον ίδιο τρόπο. Αρκεί να κάνετε κλικ στο link του μαθήματος που σας έχει γνωστοποιήσει ο διδάσκων και να ακολουθήσετε τα βήματα 1-7. Εναλλακτικά μπορείτε από τη σελίδα ionio-gr.zoom.us να επιλέξετε Join και να συμπληρώσετε το link ή το meeting ID τoυ μαθήματος για να εισέλθετε σε αυτή".*